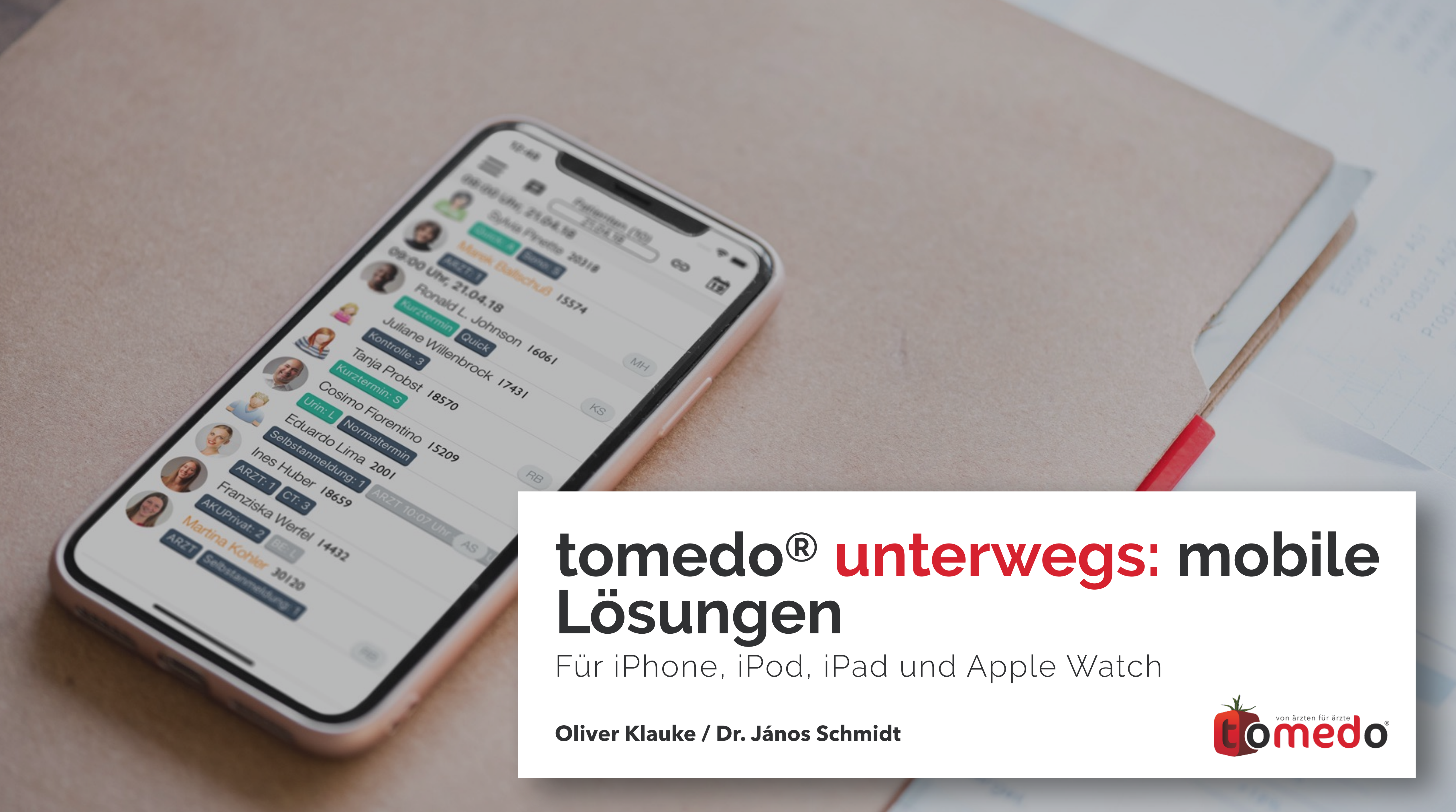

2

### **Einleitung**

*04* **Ausblick**

### *02* **Grundlagen** *03* **Aktualisierungen Inhaltsverzeichnis** *01*

*01*

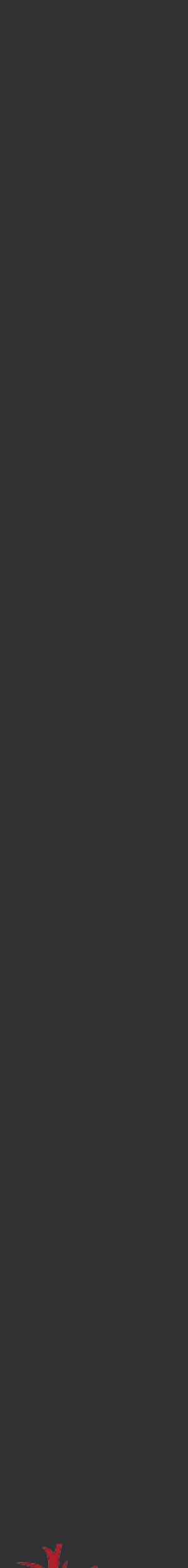

### **Was kann tomedo® auf iPad, iPhone, iPod & Apple Watch?**

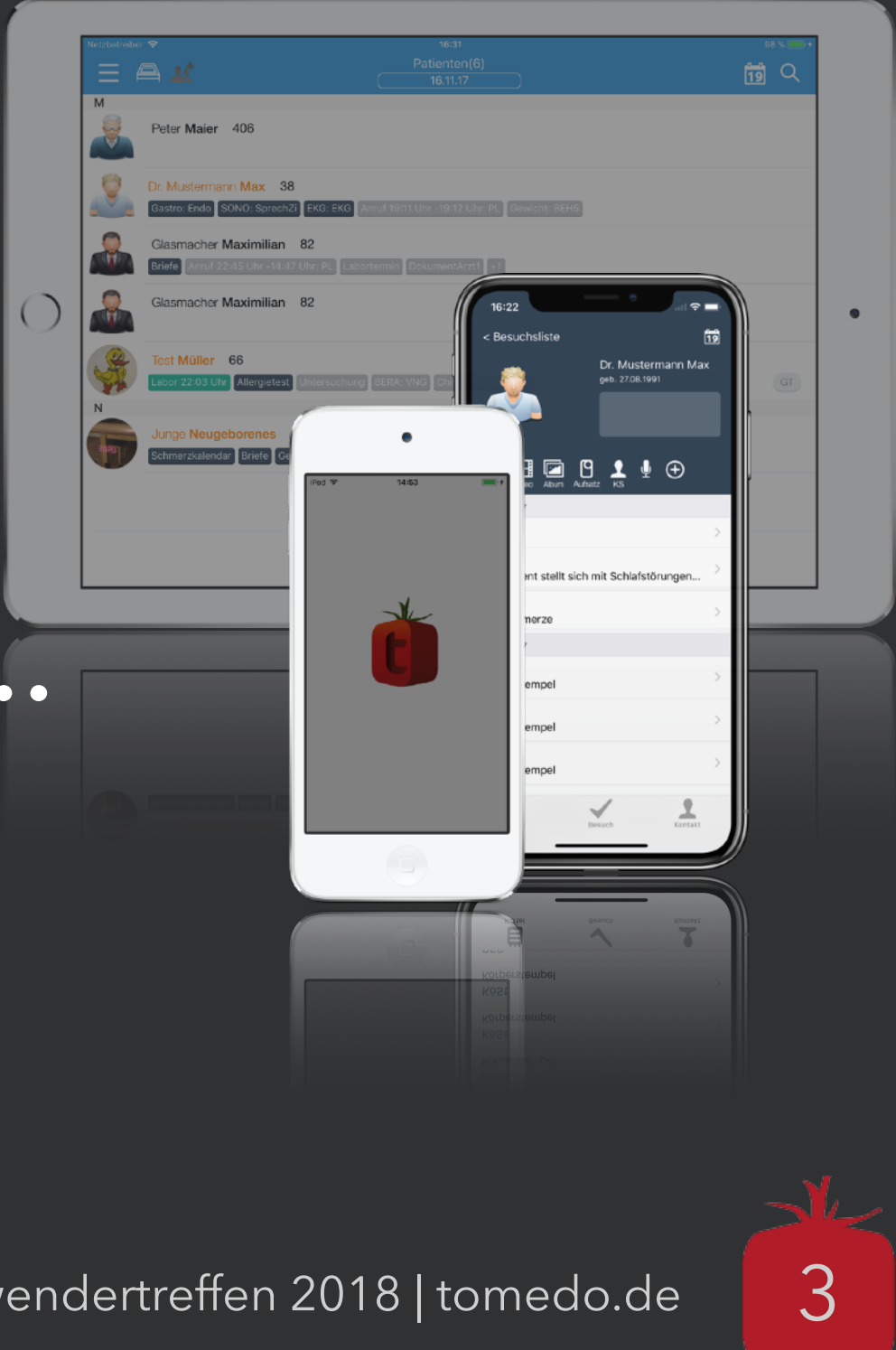

### **Die mobile App tomedo® erweitert den stationären Anwendungsbereich:**

- Im Online-Modus außerhalb der eigenen Praxis über das mobile Netz via VPN-Zugang
- Im Offline-Modus (z. B. in ländlichen Gebieten ohne mobiles Netz oder VPN-Zugang)
- Für einfache Aufgaben mehr Mobilität
- Nutzung von iPads zur Eingabe von Patientendaten durch den Patienten (z. B. Anamnese, Belehrungen oder Erstaufnahme)

- Nur eine Vereinfachung eines bestimmten Arbeitsablaufs abbilden
- Eine Teilmenge der Funktionalität des Arbeitsplatzes bieten
- Für spezielle Anwendungsfälle einen Mehrwert bereitstellen

### ⚠ **Hinweis: Die mobile App erweitert den Anwendungsbereich des Arbeitsplatzes, aber kann diese nicht vollkommen ersetzen.**

### **Eine mobile App kann auf Grund ihrer technischen Einschränkungen …**

### **Ein paar Worte zu Installation & Aktualisierung …**

Die App tomedo® für iPad, iPhone und iPod kann **kostenlos\*** aus dem iOS App Store bezogen werden. Einfach "zollsoft" oder "tomedo" als Suchbegriff eingeben und installieren.

![](_page_3_Picture_2.jpeg)

![](_page_3_Picture_4.jpeg)

![](_page_3_Picture_6.jpeg)

### **Ein paar Worte zu Installation & Aktualisierung …**

Die App tomedo® für iPad, iPhone und iPod kann **kostenlos\*** aus dem iOS App Store bezogen werden. Einfach "zollsoft" oder "tomedo" als Suchbegriff eingeben und installieren.

![](_page_4_Picture_7.jpeg)

- **Tipp:** Um immer zeitnah alle neu erschienen Funktionalitäten und Fehlerbehebungen zu bekommen:
- Automatische Updates für alle Apps einschalten  $(Einstein)$  +  $,$  iTunes & App Store"  $\rightarrow$   $,$  Updates")

![](_page_4_Picture_5.jpeg)

### **Ein paar Worte zu Installation & Aktualisierung …**

Die App tomedo® für iPad, iPhone und iPod kann **kostenlos\*** aus dem iOS App Store bezogen werden. Einfach "zollsoft" oder "tomedo" als Suchbegriff eingeben und installieren.

- **Tipp:** Um immer zeitnah alle neu erschienen Funktionalitäten und Fehlerbehebungen zu bekommen:
- Automatische Updates für alle Apps einschalten (Einstellungen  $\rightarrow$  "iTunes & App Store"  $\rightarrow$  "Updates")
- Oder in regelmäßigen Abständen im App Store überprüfen, ob eine neue Version bereitsteht

\*Die Nutzung der iPad App wird anschließend im Rahmen der monatlichen Software-Miete pro Gerät berechnet.

![](_page_5_Picture_8.jpeg)

 $t$ omedo® - Anwendertreffen 2018 | [tomedo.de](http://tomedo.de)  $\begin{array}{|c|c|} \hline \end{array}$ 

![](_page_5_Picture_10.jpeg)

### **Damit die App einsatzbereit wird, sind nur wenige Schritte des Anwenders notwendig:**

• Festlegen einer **PIN** zum Schutz vor Fremdzugriff

![](_page_6_Picture_3.jpeg)

### Zugangscode

Zum Schutz der Patientendaten ist diese App durch einen Zugangscode geschützt. Bitte legen Sie nun diesen Code fest.

![](_page_6_Figure_6.jpeg)

![](_page_6_Picture_8.jpeg)

### **Damit die App einsatzbereit wird, sind nur wenige Schritte des Anwenders notwendig:**

- Festlegen einer **PIN** zum Schutz vor Fremdzugriff
- Auswahl des Praxis-**Servers**

![](_page_7_Figure_4.jpeg)

![](_page_7_Picture_6.jpeg)

![](_page_7_Picture_8.jpeg)

### **Damit die App einsatzbereit wird, sind nur wenige Schritte des Anwenders notwendig:**

- Festlegen einer PIN zum Schutz vor Fremdzugriff
- Auswahl des Praxis-**Servers**
- Herunterladen der mobilen **Basisdaten**

![](_page_8_Figure_5.jpeg)

![](_page_8_Picture_6.jpeg)

![](_page_8_Picture_8.jpeg)

![](_page_8_Picture_10.jpeg)

### **Damit die App einsatzbereit wird, sind nur wenige Schritte des Anwenders notwendig:** Festlegen einer PIN zum Schutz vor Fremdzugriff

- 
- Auswahl des Praxis-**Servers**
- Herunterladen der mobilen **Basisdaten**
- Auswahl und Authentifizierung des tomedo®-**Nutzers**, Betriebsstätte festlegen

![](_page_9_Figure_6.jpeg)

![](_page_9_Picture_7.jpeg)

![](_page_9_Picture_8.jpeg)

![](_page_9_Picture_78.jpeg)

![](_page_9_Picture_79.jpeg)

![](_page_9_Picture_13.jpeg)

# **Einstellungen: App-Konfiguration nach Wunsch und Erfordernissen**

In die tomedo®-Einstellungen gelangt man direkt aus der Tagesliste per 2-Finger-Wischgeste nach rechts oder über die Schaltfläche oben, links (Hamburger-Symbol).

### **Funktionen:**

- Globale Einstellungen ("Server ändern", Nutzer, Betriebsstätte, ...)
- Modulspezifische Einstellungen (Sortierfolge, Filter, Raum, …)
- Aktionen ("Daten offline verfügbar machen", "Datenbank löschen", ...)
- Diagnose- und Entwicklerpunkte ("Protokolldatei versenden", ...)

### **Neues:**

- Nachrichten, Textbausteine ein- & ausschalten
- Einstellbares Intervall für Basisdaten-Komplettabgleich

![](_page_10_Picture_77.jpeg)

![](_page_10_Picture_14.jpeg)

## **Die Tagesliste - der zentrale Einstieg**

### **Funktionen:**

- Anzeige aller Besuche und deren Eigenschaften (Todos, Räume, Ärzte) für die aktuell gesetzten Einstellungen (Datum, Filter)
- Patientensuche mittels Texteingabe
- Kalender, Datumsauswahl
- Zugriff auf die App-Einstellungen: Filter, Nutzer, Betriebsstätte, Anzeigeoptionen, …

### **Neues:**

- Kettensymbol: automatisches Öffnen von Patientenkarteien
- Nachrichtenzentrale
- Kurzaktionen: z. B. dokumentiert, abgerechnet
- Suchleiste mit Vorschlägen

![](_page_11_Picture_15.jpeg)

### **In der Kartei landet alles, was zu einem Patienten erfasst wurde**

### **Funktionen:**

- Zugriff auf elektronische Patientenkartei
- Alle Karteieinträge vom Typ Text oder Anhang, Körperstempel, Custom-Formulare, Webformulare
- Terminliste, Kalender

### **Neues:**

- Kartei ist durchsuchbar
- Karteieintrag Labor & Laborwerteverlauf
- Medikamente auf dem iPhone einsehen
- Custom-Formulare: Unterschriftsfeld, Briefkommandos, Patientenmodus
- Textbausteine mit Frage/Antwort-Dialogen
- Zeichnungen erstellen

▲ Hinweis: "Multimedia"-Schaltfläche vereint: Foto, Foto mit Aufsatz, Video, Bibliothek, Dokument, Diktat

![](_page_12_Picture_102.jpeg)

![](_page_12_Picture_17.jpeg)

## **Custom-Formulare mit Unterschriftsfeldern**

![](_page_13_Picture_20.jpeg)

![](_page_13_Picture_21.jpeg)

![](_page_13_Picture_22.jpeg)

![](_page_13_Picture_6.jpeg)

## **Custom-Formulare mit Unterschriftsfeldern**

![](_page_14_Picture_53.jpeg)

![](_page_14_Picture_54.jpeg)

- und intuitiv an Ihrem erstellen
- ergrundbild, variables Seitenformat
- e Texte, mehrzeilige euzfelder

![](_page_14_Picture_8.jpeg)

## **Custom-Formulare mit Unterschriftsfeldern**

### $\bullet\bullet\bullet$

CustomFormularVerwaltung - INST\_Prot

![](_page_15_Picture_59.jpeg)

![](_page_15_Picture_4.jpeg)

![](_page_15_Picture_6.jpeg)

![](_page_15_Picture_7.jpeg)

### **Kameraansicht erlaubt manuelle Anpassungen**

![](_page_16_Picture_19.jpeg)

![](_page_16_Picture_3.jpeg)

### **Kameraansicht erlaubt manuelle Anpassungen**

![](_page_17_Picture_6.jpeg)

- Einstellung von Farbtemperatur / Weißabgleich, Focus, ISO und Belichtungszeit für reproduzierbare Bilder
- Weißabgleichstemperatur = Farbtemperatur der OP-Beleuchtung oder LED in einem Kameraaufsatz
- Einhändiges Skalieren

### **Kameraansicht erlaubt manuelle Anpassungen**

![](_page_18_Picture_9.jpeg)

- Einstellung von Farbtemperatur / Weißabgleich, Focus, ISO und Belichtungszeit für reproduzierbare Bilder
- Weißabgleichstemperatur = Farbtemperatur der OP-Beleuchtung oder LED in einem Kameraaufsatz
- Einhändiges Skalieren
- Bild auslösen mit Lautstärketasten

### **Neu:**

**Serienbildfunktion** 

### **Laborwerteverlauf des Patienten einsehen**

• Kartei unterstützt Laborkarteieinträge

![](_page_19_Picture_26.jpeg)

 $\begin{pmatrix} 1 \\ 1 \end{pmatrix}$ 

 $\frac{1}{2}$  tomedo® - Anwendertreffen 2018 | [tomedo.de](http://tomedo.de)  $\frac{11}{11}$ 

![](_page_19_Picture_4.jpeg)

### **Laborwerteverlauf des Patienten einsehen**

- Kartei unterstützt Laborkarteieinträge
- Durchsuchbar nach Testgruppe und Name
- Nach Testgruppen und chronologisch sortiert
- Werte außerhalb des Normbereiches sind rot
- Auf iPad und iPhone im Querformat: direkte grafische Darstellung des Wertes

![](_page_20_Picture_52.jpeg)

![](_page_20_Picture_11.jpeg)

### **Laborwerteverlauf des Patienten einsehen**

- Kartei unterstützt Laborkarteieinträge
- Durchsuchbar nach Testgruppe und Name
- Nach Testgruppen und chronologisch sortiert
- Werte außerhalb des Normbereiches sind rot
- Auf iPad und iPhone im Querformat: direkte grafische Darstellung des Wertes
- Antippen öffnet den grafischen Werteverlauf

![](_page_21_Figure_10.jpeg)

![](_page_21_Figure_11.jpeg)

![](_page_21_Picture_13.jpeg)

- Zuordnung von Bildern und Texten zu Körperstellen
- Historie intuitiv anzeigen
- Wiederauffinden bereits aufgenommener Körperpunkte

![](_page_22_Picture_6.jpeg)

![](_page_22_Picture_8.jpeg)

- Zuordnung von Bildern und Texten zu Körperstellen
- Historie intuitiv anzeigen
- Wiederauffinden bereits aufgenommener Körperpunkte
- **Tipp:** Doppeltippen führt zum Heranzoomen auf Körperregion
- Einfacheres Hinzufügen, Serienbildfunktion

![](_page_23_Figure_10.jpeg)

![](_page_23_Picture_12.jpeg)

- Zuordnung von Bildern und Texten zu Körperstellen
- Historie intuitiv anzeigen
- Wiederauffinden bereits aufgenommener Körperpunkte
- **Tipp:** Doppeltippen führt zum Heranzoomen auf Körperregion
- Einfacheres Hinzufügen, Serienbildfunktion

![](_page_24_Figure_10.jpeg)

![](_page_24_Picture_12.jpeg)

- Zuordnung von Bildern und Texten zu Körperstellen
- Historie intuitiv anzeigen
- Wiederauffinden bereits aufgenommener Körperpunkte
- **Tipp:** Doppeltippen führt zum Heranzoomen auf Körperregion
- Einfacheres Hinzufügen, Serienbildfunktion

![](_page_25_Picture_10.jpeg)

![](_page_25_Picture_12.jpeg)

- Zuordnung von Bildern und Texten zu Körperstellen
- Historie intuitiv anzeigen
- Wiederauffinden bereits aufgenommener Körperpunkte
- **Tipp:** Doppeltippen führt zum Heranzoomen auf Körperregion
- Einfacheres Hinzufügen, Serienbildfunktion

### **Geplant:**

- Direkte Risikobewertung,
- Mehr Bildinformationen darstellen

![](_page_26_Picture_13.jpeg)

![](_page_26_Picture_15.jpeg)

- Zuordnung von Bildern und Texten zu Körperstellen
- Historie intuitiv anzeigen
- Wiederauffinden bereits aufgenommener Körperpunkte
- **Tipp:** Doppeltippen führt zum Heranzoomen auf Körperregion
- Einfacheres Hinzufügen, Serienbildfunktion

### **Geplant:**

- Direkte Risikobewertung,
- Mehr Bildinformationen darstellen

![](_page_27_Picture_13.jpeg)

![](_page_27_Picture_15.jpeg)

![](_page_28_Picture_5.jpeg)

• Karteieintragstyp Zeichnung wird unterstützt

• Auf dem iPad oder iPhone anlegen

![](_page_28_Picture_25.jpeg)

![](_page_29_Picture_8.jpeg)

- Karteieintragstyp Zeichnung wird unterstützt
- Auf dem iPad oder iPhone anlegen
- iPad Pro, iPad 2018: Apple Pencil
- Einstellbare Zeichenfarbe

![](_page_29_Figure_6.jpeg)

![](_page_30_Picture_8.jpeg)

- Karteieintragstyp Zeichnung wird unterstützt
- Auf dem iPad oder iPhone anlegen
- iPad Pro, iPad 2018: Apple Pencil
- Einstellbare Zeichenfarbe

![](_page_30_Picture_6.jpeg)

![](_page_31_Picture_12.jpeg)

- Karteieintragstyp Zeichnung wird unterstützt
- Auf dem iPad oder iPhone anlegen
- iPad Pro, iPad 2018: Apple Pencil
- Einstellbare Zeichenfarbe

tomedo® - Anwendertreffen 2018 | [tomedo.de](http://tomedo.de)

### **In Planung:**

- Unterstützung von Zeichnungen am Arbeitsplatz
- Erweiterungen für geometrische Formen

![](_page_31_Figure_10.jpeg)

## **Nachrichten empfangen und beantworten**

- Anschluss an praxisinterne Kommunikation über tomedo®-Nachrichten
- Benachrichtigungen: Mitteilungszentrale von iOS
- Antwort per Diktierfunktion
- Im Patientenmodus deaktiviert

### **Neu:**

- Nachrichtenzentrale zum Erstellen von Nachrichten
- Einsehen von Gesprächsverläufen

![](_page_32_Picture_65.jpeg)

![](_page_32_Picture_13.jpeg)

- Beliebige Dateien können aus anderen Apps (z. B. WhatsApp, Mail, ...) heraus über die "Teilen"-Schaltfläche in das mobile tomedo® importiert werden
- Geführter Import

![](_page_33_Picture_4.jpeg)

![](_page_33_Picture_6.jpeg)

- Beliebige Dateien können aus anderen Apps (z. B. WhatsApp, Mail, ...) heraus über die "Teilen"-Schaltfläche in das mobile tomedo® importiert werden
- Geführter Import

![](_page_34_Picture_4.jpeg)

![](_page_34_Picture_6.jpeg)

- Beliebige Dateien können aus anderen Apps (z. B. WhatsApp, Mail, ...) heraus über die "Teilen"-Schaltfläche in das mobile tomedo® importiert werden
- Geführter Import

![](_page_35_Picture_4.jpeg)

![](_page_35_Picture_6.jpeg)

- Beliebige Dateien können aus anderen Apps (z. B. WhatsApp, Mail, ...) heraus über die "Teilen"-Schaltfläche in das mobile tomedo® importiert werden
- Geführter Import

![](_page_36_Picture_42.jpeg)

![](_page_36_Picture_6.jpeg)

- Beliebige Dateien können aus anderen Apps (z. B. WhatsApp, Mail, ...) heraus über die "Teilen"-Schaltfläche in das mobile tomedo® importiert werden
- Geführter Import

![](_page_37_Picture_4.jpeg)

![](_page_37_Picture_6.jpeg)

- Beliebige Dateien können aus anderen Apps (z. B. WhatsApp, Mail, ...) heraus über die "Teilen"-Schaltfläche in das mobile tomedo® importiert werden
- Geführter Import

![](_page_38_Picture_42.jpeg)

![](_page_38_Picture_6.jpeg)

- Beliebige Dateien können aus anderen Apps (z. B. WhatsApp, Mail, ...) heraus über die "Teilen"-Schaltfläche in das mobile tomedo® importiert werden
- Geführter Import

**Tipp:** Dokumente mit unvollständigem Import über "Neuer Anhang" → "Dokument" einem Karteieintrag anhängen

![](_page_39_Picture_53.jpeg)

![](_page_39_Picture_7.jpeg)

- Beliebige Dateien können aus anderen Apps (z. B. WhatsApp, Mail, ...) heraus über die "Teilen"-Schaltfläche in das mobile tomedo® importiert werden
- Geführter Import

**Tipp:** Dokumente mit unvollständigem Import über Reuer Anhang" → "Dokument" einem Karteieintrag anhängen

**Dateibrowser** 

**Tipp:** Dokumentenordner leeren in Einstellungen

![](_page_40_Picture_7.jpeg)

![](_page_40_Picture_9.jpeg)

- Beliebige Dateien können aus anderen Apps (z. B. WhatsApp, Mail, ...) heraus über die "Teilen"-Schaltfläche in das mobile tomedo® importiert werden
- Geführter Import

**Tipp:** Dokumente mit unvollständigem Import über Reuer Anhang" → "Dokument" einem Karteieintrag anhängen

**Dateibrowser** 

**Tipp:** Dokumentenordner leeren in Einstellungen

### **Geplant:**

• Multitasking mit anderen Apps ermöglichen

![](_page_41_Picture_9.jpeg)

![](_page_41_Picture_11.jpeg)

• Tagesliste analog zum Filter auf dem iPhone

![](_page_42_Picture_3.jpeg)

![](_page_42_Picture_5.jpeg)

- Tagesliste analog zum Filter auf dem iPhone
- Besuche mit der Krone auswählen

![](_page_43_Picture_4.jpeg)

![](_page_43_Picture_6.jpeg)

- Tagesliste analog zum Filter auf dem iPhone
- Besuche mit der Krone auswählen
- Aktuelles / anstehendes Todo

![](_page_44_Picture_5.jpeg)

![](_page_44_Picture_7.jpeg)

- Tagesliste analog zum Filter auf dem iPhone
- Besuche mit der Krone auswählen
- Aktuelles / anstehendes Todo
- Haptische Rückmeldung, falls Todo die kritische Dauer oder Warndauer überschreitet

![](_page_45_Picture_7.jpeg)

![](_page_45_Picture_9.jpeg)

- Tagesliste analog zum Filter auf dem iPhone
- Besuche mit der Krone auswählen
- Aktuelles / anstehendes Todo
- Haptische Rückmeldung, falls Todo die kritische Dauer oder Warndauer überschreitet
- Bei gesperrtem iPhone kommen Nachrichten und Erinnerungen auf Apple Watch an

![](_page_46_Picture_9.jpeg)

![](_page_46_Picture_11.jpeg)

- Tagesliste analog zum Filter auf dem iPhone
- Besuche mit der Krone auswählen
- Aktuelles / anstehendes Todo
- Haptische Rückmeldung, falls Todo die kritische Dauer oder Warndauer überschreitet
- Bei gesperrtem iPhone kommen Nachrichten und Erinnerungen auf Apple Watch an

![](_page_47_Picture_9.jpeg)

![](_page_47_Picture_11.jpeg)

- Tagesliste analog zum Filter auf dem iPhone
- Besuche mit der Krone auswählen
- Aktuelles / anstehendes Todo
- Haptische Rückmeldung, falls Todo die kritische Dauer oder Warndauer überschreitet
- Bei gesperrtem iPhone kommen Nachrichten und Erinnerungen auf Apple Watch an

![](_page_48_Picture_9.jpeg)

![](_page_48_Picture_11.jpeg)

- Tagesliste analog zum Filter auf dem iPhone
- Besuche mit der Krone auswählen
- Aktuelles / anstehendes Todo
- Haptische Rückmeldung, falls Todo die kritische Dauer oder Warndauer überschreitet
- Bei gesperrtem iPhone kommen Nachrichten und Erinnerungen auf Apple Watch an
- Nachrichten direkt beantworten

![](_page_49_Picture_10.jpeg)

![](_page_49_Picture_12.jpeg)

## **Ausblick auf kommende Projekte**

- Ergänzungen der Custom-Formulare: intelligente Felder, Zeichenfelder
- Patientenanamnese
- OP-Modul
- Erweiterungen zum Körperstempel
- TouchID oder FaceID als PIN-Ersatz, Multitasking: Drag & Drop, automatisches Erkennung des tomedo® Servers (Bonjour)
- Dokumentation mit Custom-Karteieinträgen, BMI, …
- Tickets, Tickets, Tickets, Tickets, ....

Fragen / Anregungen / Vorschläge? **Sprechen Sie uns an!**

![](_page_50_Picture_12.jpeg)

• [www.zollsoft.de](http://www.zollsoft.de) 

- ein Produkt der zollsoft GmbHhandelsoft GmbHhandelsoft GmbHhandelsoft GmbHhandelsoft GmbHhandelsoft GmbHhand<br>Handelsoft GmbHhandelsoft GmbHandelsoft GmbHandelsoft GmbHandelsoft GmbHandelsoft GmbHandelsoft GmbHandelsoft

- zollsoft GmbH, Engelplatz 8, 07743 Jena, Germany
- Geschäftsführer: Dr. Andreas Zollmann, Johannes Zollmann
- Registergericht: Amtsgericht Jena, HRB 507075

![](_page_51_Picture_12.jpeg)

### **Danke für Ihre Aufmerksamkeit!** Gibt es Fragen?

![](_page_51_Picture_1.jpeg)

- [www.tomedo.de](http://www.tomedo.de)
- Vertrieb: 03641 269 41 62
- Support: 03641 268 41 51
- Telefax: 03641 268 71 83

### **die Software für Ihre Praxis von:**

# ZOISOFt